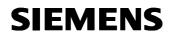

Remote Maintenance with WinCC flexible Communication via a Wide Area Network (WAN)

Communication via an ISDN Modem

Issue 12/04

## Foreword

This document describes a possible means of connecting a PC to the wide area network (WAN) via an ISDN modem.

#### **Disclaimer / Liability**

Siemens AG accepts no liability, regardless of the legal grounds, for damages arising from the use of this entry, apart from the statutory liability accepted, for example, for damage to items used for personal purposes, personal accidents or due to malicious intent or gross negligence.

#### Warranty

The entries relate to selected suggested solutions for queries with complex tasks which have been dealt with in Customer Support. We also wish to point out that current technology not does permit us to exclude the possibility of errors in software programs taking all application conditions into account. The entries have been compiled to the best of our knowledge. We cannot agree to accept any liability over and beyond the standard warranty for class C software in accordance with our "General Terms and Conditions for the Transfer of Software Products for Automation and Drive Technology". The programs are available on the Internet under individual licenses. They are non-transferable.

# Contents

| 1     | PC in communication with a WAN via an ISDN modem  | 5  |
|-------|---------------------------------------------------|----|
| 1.1   | Overview                                          | 5  |
| 1.2   | Structure of the link via ISDN without a router:  | 6  |
| 1.2.1 | Hardware used                                     | 6  |
| 1.2.2 | Software used                                     | 6  |
| 1.3   | Configuration and installation of the ISDN modem  | 7  |
| 1.4   | Installation of the modem driver                  | 10 |
| 1.5   | Configuration of Internet access                  | 17 |
| 1.5.1 | Internet access via FRITZ! software               | 17 |
| 1.5.2 | Internet access via a standard dial-up connection | 22 |
| 2     | Glossary                                          | 29 |
| 3     | Warranty and Support                              | 33 |

## 1 PC in communication with a WAN via an ISDN modem

1.1 Overview

Fig. 1-1 / Fig. 1-2

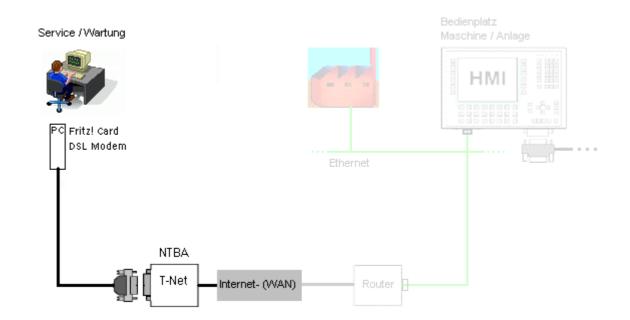

## **1.2** Structure of the link via ISDN without a router:

Overview: PC  $\leftarrow \rightarrow$  Exchange

Fig. 1-3

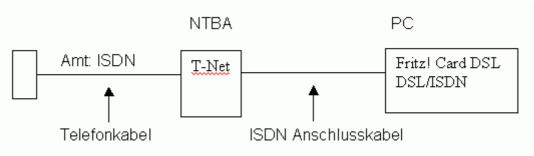

## 1.2.1 Hardware used

Table 1-1

| Hardware                 | Manufacturer                               | Other details                |
|--------------------------|--------------------------------------------|------------------------------|
| PCI card modem           | Manufacturer: AVM<br>Model: Fritz!Card DSL | May be either DSL or<br>ISDN |
| Network terminating unit | E.g. Telekom                               | NTBA                         |
| ISDN connecting cable    | Generally included with the NTBA or modem  | NTBA <> PC                   |
| Telephone cable          | Included with the NTBA                     | Exchange: ISDN               |

#### 1.2.2 Software used

| Software  | Manufacturer | Other details |
|-----------|--------------|---------------|
| BRICKware | BinTec       |               |

## 1.3 Configuration and installation of the ISDN modem

Table 1-3

**SIEMENS** 

| No. | Action                                                                                                    | Note                                                                                                    |
|-----|----------------------------------------------------------------------------------------------------|----------------------------------------------------------------------------------------------------|
| -   |                                                                                                    |                                                                                                    |
| 1   | can be carried out with the aid of<br>The installation procedure is min<br>modem.<br>An EDI connection with the prov                                                                                                    | required are already contained in the operating system or<br>of the installation software supplied with the modem.<br>nimal and only involves installing the drivers for the<br>vider data can then be created in the network settings for                                                                                                    |
|     | your operating system                                                                                                    |                                                                                                    |
| 2   | Note:<br>The Fritz! card used by us is a combination card.<br>It contains both an ISDN and a DSL connection.<br>Therefore, DSL terms frequently also appear in the pictures.                                                                                                    |                                                                                                    |
| 3   | Once you have installed the<br>card in your PC, the computer<br>detects the new hardware as<br>soon as it is booted up.                                                                                                    | Neue Hardware gefunden Multimediacontroller                                                                                                    |
|     |                                                                                                    | Neue Hardware gefunden                                                                                                    |
|     |                                                                                                    | AVM FRITZ!Card DSL (WinXP/2000)                                                                                                    |
|     |                                                                                                    | Installation                                                                                                    |
| 4   | <ul> <li>Windows 2000 and Windows XP possess a wide range of drivers and, in some cases, catherefore even identify the hardware before the software is installed.</li> <li>Follow the installation instructions on your screen.</li> <li>In our example, the operating system has already identified the modem correctly.</li> <li>Consequently, the following installation steps apply.</li> </ul> |                                                                                                    |
| 5   | The driver signatures must be                                                                                                    | Digitale Signatur nicht gefunden                                                                                                    |
| -   | confirmed first of all.                                                                                                    | Mit der digitalen Signatur von Microsoft wird sichergestellt, dass die Software unter Windows getestet und seit dem Testen nicht verändert wurde.           Die Software, die Sie jetzt installieren möchten, enthält keine digitale Signatur von Microsoft. Aus diesem Grund kann nicht garantiert werden, dass die Software einwandfrei unter Windows ausgeführt werden kann.           AVM FRITZICard DSL (WirXP/2000)           Besuchen Sie die Windows Update-Website unter http://windowsupdate.microsoft.com, um festzustellen, welche von Microsoft digital signierte Software verfügbar ist.           Soll die Installation fortgesetzt werden? |
|     |                                                                                                    |                                                                                                    |

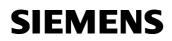

| 6 | Confirmation of the signatures.                                                                 | Digitale Signatur nicht gefunden                                                                                                    |
|---|-------------------------------------------------------------------------------------------------|----------------------------------------------------------------------------------------------------|
|   |                                                                                                 | Mit der digitalen Signatur von Microsoft wird sichergestellt, dass die Software unter Windows getestet und seit dem Testen nicht verändert wurde.         Die Software, die Sig jetzt installieren möchten, enthält keine digitale Signatur von Microsoft. Aus diesem Grund kann nicht garantiert werden, dass die Software einwandfrei unter Windows ausgeführt werden kann.         AVM CoNDIS WAN CAPI Treiber         Besuchen Sie die Windows Update-Website unter http://windowsupdate.microsoft.com, um festzustellen, welche von Microsoft digital signierte Software verfügbar ist.         Soll die Installation fortgesetzt werden?           |
| 7 | Confirmation of the signatures.                                                                 | Digitale Signatur nicht gefunden                                                                                                    |
|   |                                                                                                 | Mit der digitalen Signatur von Microsoft wird sichergestellt, dass die Software unter Windows getestet und seit dem Testen nicht verändert wurde.           Die Software, die Sie jetzt installieren möchten, enthält keine digitale Signatur von Microsoft. Aus diesem Grund kann nicht garantiert werden, dass die Software einwandfrei unter Windows ausgeführt werden kann.           AVM DSL NDIS WAN CAPI Treiber           Besuchen Sie die Windows Update-Website unter http://windowsupdate.microsoft.com, um festzustellen, welche von Microsoft digital signierte Software verfügbar ist.           Soll die Installation fortgesetzt werden? |
| 8 | Once the signatures have been once again.                                                       | confirmed, make a cursory check of your hardware setup                                                                                                    |
| 9 | If you have confirmed this,<br>automatic configuration takes<br>place with the settings wizard. | Einstellungsassistent       Image: Controller mit dem Splitter (BBAE) verbunden ist.         Die Einstellung Ihres ADSL-Anschlusses wird automatisch ermittelt. Dies kann bis zu drei Minuten dauern.         OK                                                                                                    |

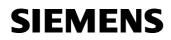

| 10 | This may take a few minutes                                                                                                    | 🕅 Einstellungsassistent                                                                                                    |
|----|----------------------------------------------------------------------------------------------------|----------------------------------------------------------------------------------------------------|
| 10 | This may take a few minutes.                                                                                                    | ADSL-<br>Endgerät       Image: ADSL-<br>Image: ADSL-<br>Endgerät       ADSL-<br>Image: ADSL-<br>Image: ADSL-<br>Image |
| 11 | Following automatic<br>configuration, confirmation<br>appears to indicate whether<br>the installation process has<br>been successful. | Einstellungsassistent       X         Die Einstellung für den ADSL-Controller ist erfolgreich ermittelt.         Die Installation des ADSL-Controllers wird nun fortgesetzt.                                                                                                    |

## 1.4 Installation of the modem driver

|     | 1-4                                                                                                    |                                                                                                    |  |
|-----|----------------------------------------------------------------------------------------------------|----------------------------------------------------------------------------------------------------|--|
| No. | Action                                                                                                    | Note                                                                                                    |  |
| 1   | Insert the disk containing the inst                                                                                                    | stallation software from the modem manufacturer and start                                                                                                    |  |
| 2   | The installation procedure may vary depending on the make. If it is different, you will find a specific description of the installation procedure in the manuals supplied with the modem. |                                                                                                    |  |
| 3   |                                                                                                    | onents installed on the Fritz!Card DSL which is used by us n is not available as a separate option.                                                                                                    |  |
| 4   | Once again, the installation<br>wizard accompanies you with<br>further information                                                                                                    | Willkommen         X           Willkommen zum FRITZIDSL-Setup. Mit diesem<br>Programm wird FRITZIDSL auf Ihrem Computer<br>installiett.         Willkommen zum FRITZIDSL auf Ihrem Computer<br>installiett.           Se wird dringend empfohlen, daß Sie alle Windows-Programme<br>beenden, bevor Sie das Setup ausführen.         Sie die Windows-Programme<br>beenden, bevor Sie das Setup ausführen.           Klicken Sie auf Abbrechen, um Setup zu beenden, und<br>schließen Sie danach alle geölfneten Programme. Wählen Sie<br>Weiter, um mit dem Setup fortzufahren.         Diese Programme und die zugehörige Dokumentation sind durch<br>Unbeerecht und internationale Vereinbarungen geschützt.           Unberechtigte Reproduktion und nicht genehmigter Vertrieb der<br>Programme oder Teile davon sind nicht gestattet.         Mbbrechen |  |
| 5   | First of all, specify the required<br>installation path and then click<br><b>Next</b> to continue.                                                                                        | Zielpfad wählen       X         Setup wird FRITZIDSL in folgendem Ordner installieren.         Klicken Sie auf Weiter zur Installation in diesem Ordner, auf<br>Durchsuchen zur Auswahl eines anderen Ordners.         Wählen Sie Abbrechen, um Setup zu beenden, wenn<br>FRITZIDSL nicht installiert werden soll.         Zielordner         C:\Programme\FRITZIDSL       Durchsuchen         < Zurück                                                                                                    |  |

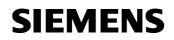

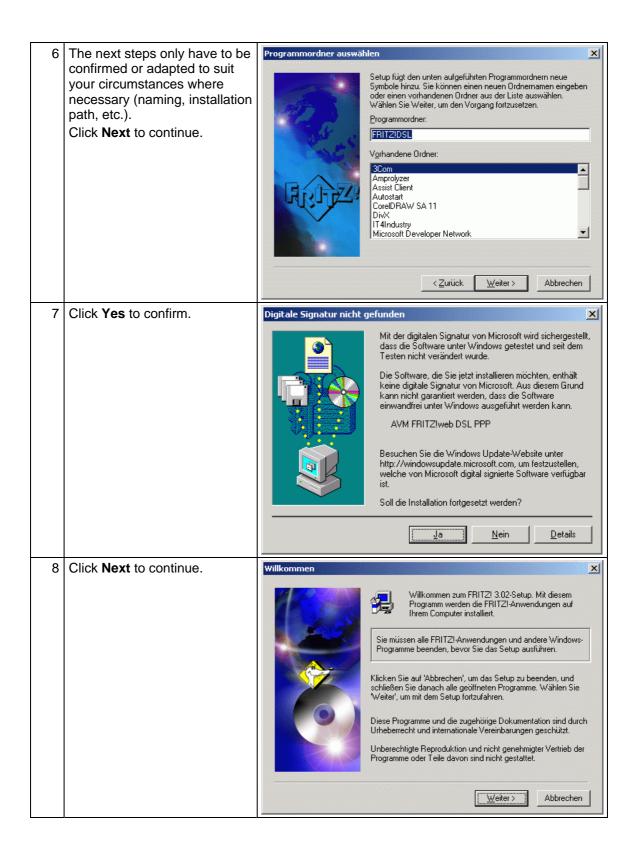

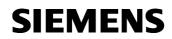

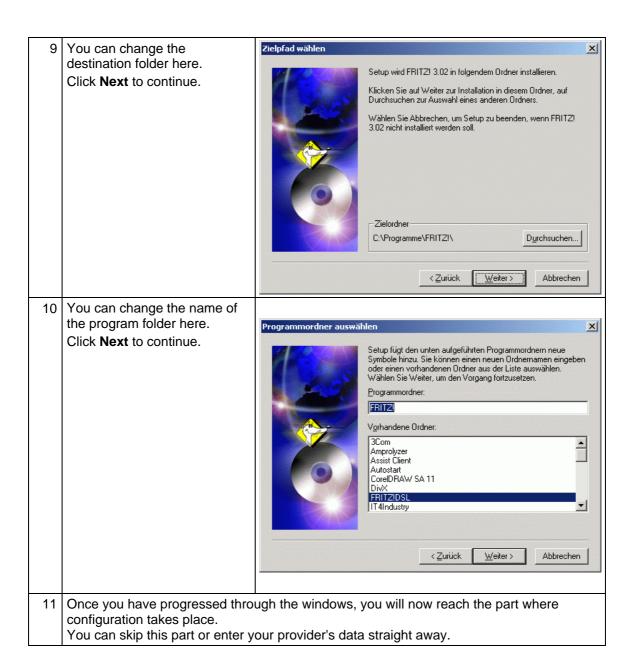

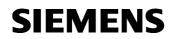

| 12 | Configure during installation.<br>You can always change your<br>settings later on.                                                                   | Komponenten wählen       Sie können auswählen, ob Soder später konfigurieren worden später konfigurieren worden später konfigurieren später konfigurieren spät |                                                                                                    |
|----|----------------------------------------------------------------------------------------------------|----------------------------------------------------------------------------------------------------|----------------------------------------------------------------------------------------------------|
|    |                                                                                                    | < <u>Z</u> urück                                                                                                    | <u>W</u> eiter > Abbrechen                                                                                 |
| 13 | Operation on an extension is<br>only necessary if you have to<br>dial a number on your<br>telephone before being able to<br>call an external number. | Nummer für die Antsholung die ein Amt benötigt eingebe         Bettieb an einer Nebenstelle         Amtsholung         Länge der Rufnummer, die ein         Preis einer Gebühreneinheit                                                                                                    | enanlage                                                                                                   |
|    |                                                                                                    | <u>Zurück</u>                                                                                                    | <u>W</u> eiter > Abbrechen                                                                                 |
| 14 | The fax settings are not<br>defined because this utility is<br>not necessary for<br>communication of WinCC<br>flexible via a modem route.            | und Ihre Kopfzeile ein.                                                                                                    | hehmerkennung, Ihre Faxnummer<br>) Zeichen (Ziffern, Leerzeichen, '+')<br>mal 32 Zeichen.<br>[+49 00 00000 |
|    |                                                                                                    |                                                                                                    | <u>W</u> eiter > Abbrechen                                                                                 |

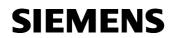

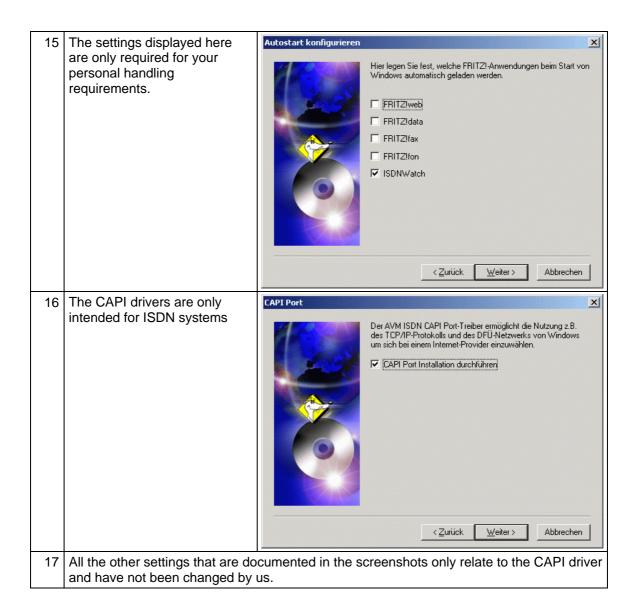

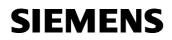

| 18 | De-select any virtual modems<br>that are not required and click<br><b>OK</b> to continue with the<br>installation. | Installation des AVM ISDN CAPI Port-Treibers       ? ×         Modems       Port       MSN       AVM-Testverbindung / Fast Internet over ISDN         Der AVM ISDN CAPI Port-Treiber stellt Ihnen unter Windows XP/2000/NT virtuelle Modems zur Verfügung.       Klicken Sie auf das Fragezeichen in der Titelleiste, um weitere Information zu den einzelnen Optionen zu erhalten. Um die ausführliche Hilfe aufzurufen, klicken Sie auf die Hilfe-Schalttläche unten im Fenster.         Virtuelle Modems       virtuelle Modems         Version 01.03.01       ✓ AVM ISDN RAS (PPP over ISDN)         Version 01.03.01       ✓ AVM ISDN FAX (G3)         ✓ AVM ISDN FAX (G3)       ✓ AVM ISDN BTX         ✓ AVM ISDN Son Custom Config       ØK |
|----|----------------------------------------------------------------------------------------------------|----------------------------------------------------------------------------------------------------|
| 19 | Once the next few windows<br>have been confirmed, the<br>installation is complete.                                 | Digitale Signatur nicht gefunden         Mit der digitalen Signatur von Microsoft wird sichergestellt, dass die Software unter Windows getestet und seit dem Testen nicht verändert wurde.         Die Software, die Sie jetzt installieren möchten, enthält keine digitale Signatur von Microsoft. Aus diesem Grund kann nicht garantiert werden, dass die Software einwandfrei unter Windows ausgeführt werden kann.         AVM FRITZIweb PPP over ISDN         Besuchen Sie die Windows Update-Website unter http://windowsupdate.microsoft.com, um festzustellen, welche von Microsoft digital signierte Software verfügbar ist.         Soll die Installation fortgesetzt werden?         Ja       Nein                                      |

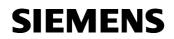

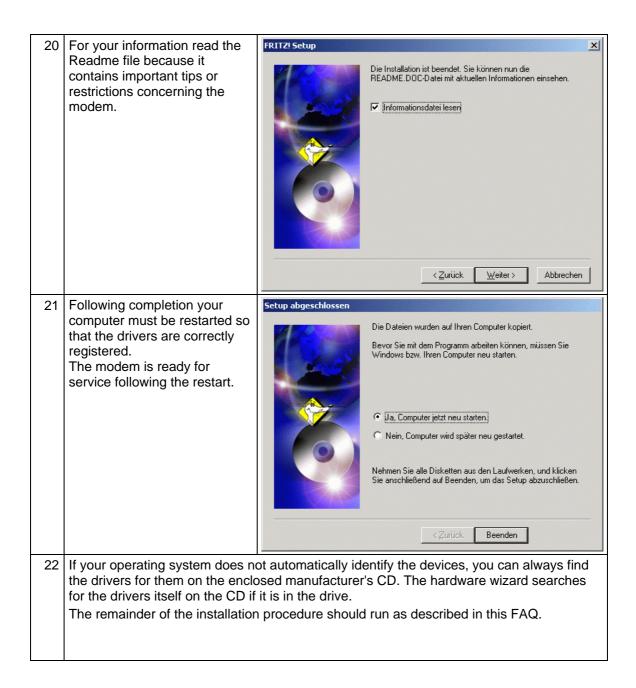

## 1.5 Configuration of Internet access

Two options are described below.

- Internet access via FRITZ! software
- Internet access via a standard dial-up connection

#### 1.5.1 Internet access via FRITZ! software

| og only appears when<br>Z software is first<br>click <b>OK</b> to confirm,     | makes, however the settings are similar         FRITZ!web         FRITZ!web wurde zum ersten Mal gestartet.                                                                                                    |
|--------------------------------------------------------------------------------|----------------------------------------------------------------------------------------------------|
|                                                                                |                                                                                                    |
| the following<br>window in which you<br>a choice of known<br>ervice providers. | Bitte wählen Sie auf der nächsten Seite einen Internet-Anbieter<br>aus und geben Sie Ihre Zugangsdaten ein.<br>ACHTUNG:<br>FRITZIweb übernimmt während der Laufzeit die Kontrolle über einige<br>TCP/IP Parameter. Dadurch können andere Netzwerkfunktionen<br>beeinträchtigt werden. Beim Beenden von FRITZIweb werden die<br>ursprünglichen Einstellungen wieder hergestellt. |
| ISP and enter your<br>data in the relevant                                     | Neuer Internet-Zugang         Wählen Sie einen Internet-Anbieter aus         T-Online         1 & 1         anderer Internet-Anbieter                                                                                                    |
|                                                                                |                                                                                                    |

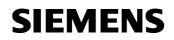

| 26 | You can obtain the data that<br>you require for this dialog from<br>your Internet service provider<br>in writing, by e-mail or directly<br>from the Internet.<br>(In the case of online<br>registration, call by call)<br>After you click <b>Next</b> , you are<br>asked to confirm your<br>password again. | Neuer Internet-Zugang         Geben Sie Ihre T-Online-Zugangsdaten ein         Anschlusskennung         I-Online-Nummer         Mitbenutzernummer/Suffix         Ørersönliches Kennwort         Versönliches Kennwort         Versönliches Kennwort         Vertick         Weiter >         Abbrechen         Hilfe                                                                                                    |
|----|----------------------------------------------------------------------------------------------------|----------------------------------------------------------------------------------------------------|
| 27 | Password confirmation                                                                                                    | Bestätigung     X       Bestätigen Sie bitte das persönliche Kennwort       OK                                                                                                    |
| 28 | Finally, you can assign a name<br>to the Internet connection that<br>you have created.                                                                                                    | Neuer Internet-Zugang         Geben Sie den Namen für den Zugang ein.         T-Online Internet         Image: Standardzugang benutzen         Erweiterte Einstellungen         < Zurück                                                                                                    |
| 29 | Click <b>OK</b> to confirm the data.                                                                                                    | Internet-Zugänge       Internet-Zugänge         Internet-Zugänge       Internet-Zugänge         Neuen Zugang erstellen       AVM Fast Internet         AVM Fast Internet       ISDN1         ISDN1       ISDN1         ISDN1       ISDN1 |

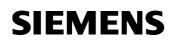

PC in communication with a WAN via an ISDN modem

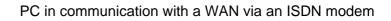

## Changing the access data

**SIEMENS** 

| No. | Action                                                                                  | Note                                                                                                    |
|-----|-----------------------------------------------------------------------------------------|----------------------------------------------------------------------------------------------------|
| 1   | The data can also be changed<br>or deleted afterwards by<br>starting <b>FRITZ!web</b> . | Simatic   Neues Office-Dokument   Office-Dokument öffnen   RealPlayer Basic   Komponenten Konfigurator   Programmzugriff und -standards   Programme   FRITZI   Dokumente   Dokumente   Dokumente   Dokumente   Suchen   Kinstellungen   Suchen   Hilfe   Ausführen   Im 7123" abmelden   Im 7123" abmelden |
| 2   | After opening, right-click the window.                                                  | Start Stopp Timer E X                                                                                                    |

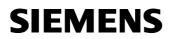

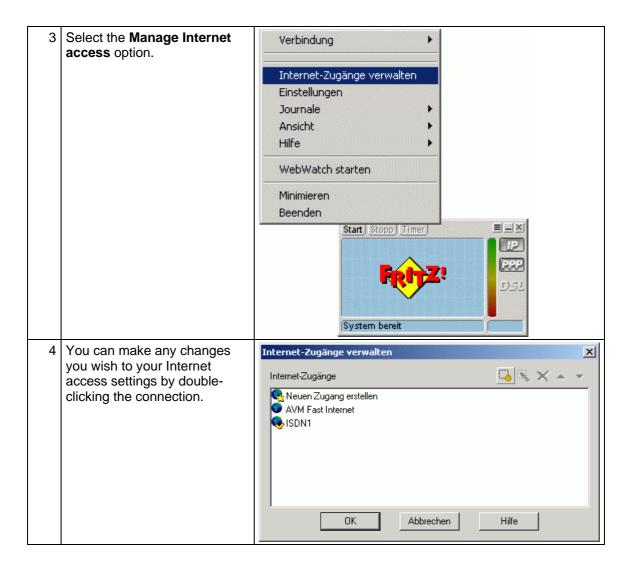

#### 1.5.2 Internet access via a standard dial-up connection

A dial-up connection is configured completely via software components that are already installed in your operating system.

| Nr. | Action                                                                                                    | Note                                                                                                    |
|-----|----------------------------------------------------------------------------------------------------|----------------------------------------------------------------------------------------------------|
| 1   | Start the function via Start ><br>Settings > Network and dial-up<br>connections ><br><b>Create a new connection</b> .          | Image: Programme       Image: Programme         Image: Provinten       Image: Provinten         Image: Dokumente       Image: Provinten         Image: Dokumente       Image: Provinten         Image: Dokumente       Image: Provinten         Image: Dokumente       Image: Provinten         Image: Dokumente       Image: Provinten         Image: Dokumente       Image: Provinten         Image: Dokumente       Image: Provinten         Image: Dokumente       Image: Provinten         Image: Dokumente       Image: Provinten         Image: Dokumente       Image: Provinten         Image: Dokumente       Image: Provinten         Image: Dokumente       Image: Provinten         Image: Provinten       Image: Provinten         Image: Provinten       Image: Provinten         Image: Provinten       Image: Provinten         Image: Provinten       Image: Provinten         Image: Provinten       Image: Provinten         Image: Provinten       Image: Provinten         Image: Provinten       Image: Provinten         Image: Provinten       Image: Provinten         Image: Provinten       Image: Provinten         Image: Provinten       Image: Provinten         Image: Provinten |
| 2   | When you create your dial-up<br>connection, you are guided<br>through the individual steps of<br>the installation by a wizard. | Netzwerkverbindungs-Assistent         Willkommen         Mit Hilfe dieses Assistenten können Verbindungen zu anderen Computern und Netzwerken hergestellt werden. damit Anwendungen, wie 2. B. E-Mail, Webbrowsing, Datei-und Druckerfreigabe, aktiviert werden.         Klicken Sie auf "Weiter", um den Vorgang fortzusetzen.         Klicken Sie auf "Weiter", um den Vorgang fortzusetzen.         Klicken Sie auf "Weiter", um den Vorgang fortzusetzen.                                                                                                    |

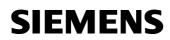

| 2 | In the first dialog select the                                                        | Netzwerkverbindungs-Assistent                                                                                                    |
|---|---------------------------------------------------------------------------------------|----------------------------------------------------------------------------------------------------|
| 3 | In the first dialog select the option                                                 | Netzwerk verbindungstyp                                                                                                    |
|   | Connect to the Internet.                                                              | Sie können den Typ der zu erstellenden Netzwerkverbindung wählen. Die Wahl<br>sollte der Netzwerkkonfiguration und Ihren Bedürfnissen entsprechen.                                                                                                    |
|   |                                                                                       | In ein privates Netzwerk einwählen<br>Stellt Verbindung über eine Telefonleitung (Modem oder ISDN) her.                                                                                                    |
|   |                                                                                       | In das Internet einwählen<br>Stellt Internetanschluss über eine Telefonleitung (Modern oder ISDN) her.                                                                                                    |
|   |                                                                                       | <u>Verbindung mit einem privaten Netzwerk über das Internet herstellen</u><br>Stellt VPN-Verbindung oder Tunnel durch das Internet her.                                                                                                    |
|   |                                                                                       | Eingehende Verbindungen akzeptieren<br>Andere Computer können über eine Telefonleitung, das Internet oder ein direktes<br>Kabel eine Verbindung zu diesem Computer herstellen.                                                                                              |
|   |                                                                                       | Direkt mit anderem Computer verbinden<br>Stellt Verbindung über seriellen, parallelen oder Infrarotanschluss her.                                                                                                    |
|   |                                                                                       | < <u>Z</u> urück <u>W</u> eiter > Abbrechen                                                                                                    |
| 4 | In the next dialog select the                                                         | Assistent für den Internetzugang                                                                                                    |
|   | Manual setup option because the Microsoft wizard                                      | Assistent für den<br>Internetzugang                                                                                                    |
|   | otherwise retrieves the values from the Internet, in which                            | Mit Hilfe des Assistenten für den Internetzugang können Sie eine<br>Internetverbindung herstellen und ein neues oder bestehendes<br>Internetkonto einrichten.                                                                                                    |
|   | case you have no influence over the settings.                                         | C Anmelden und diesen Computer für ein neues Internetkonto<br>konfigurieren. (Die Verbindung zwischen DFÜ-Netzwerk und<br>Modern besteht.)                                                                                                    |
|   |                                                                                       | C Bestehendes Internetkonto auf diesen Computer übertragen.<br>(Die Verbindung zwischen DFÜ-Netzwerk und Modern besteht.)                                                                                                    |
|   |                                                                                       | Manuelle Einrichtung der Internetverbindung oder Verbindung<br>über ein lokales Netzwerk (LAN) herstellen.                                                                                                    |
|   |                                                                                       | Klicken Sie auf "Abbrechen", um die Interneteinstellungen<br>unverändert zu lassen.<br>Klicken Sie auf "Lemprogramm", um mehr über<br>das Internet zu erfahren.                                                                                                    |
|   |                                                                                       | ∠                                                                                                    |
| 5 | In the settings that follow,                                                          | Assistent für den Internetzugang                                                                                                    |
|   | select Connection via a phone line and modem.                                         | Internetverbindung einrichten                                                                                                    |
|   | Selecting Internet access via a local network is not an option in the case of an ISDN | Falls Sie ein Konto bei einem Internetdienstanbieter besitzen, können Sie mit einer<br>Telefonleitung und einem Modem eine Verbindung damit herstellen. Sie können mit einem<br>lokalen Netzwerk (LAN) auf das Internet zugreifen, falls der Computer mit dem LAN verbunden |
|   | connection.<br>In the case of closed company                                          | ist.                                                                                                    |
|   | Intranets, an automatic<br>configuration script is generally                          | Wie können Sie eine Verbindung zum Internet herstellen?                                                                                                    |
|   | loaded, containing the                                                                | C Internetzugang über ein lokales <u>N</u> etzwerk (LAN)                                                                                                    |
|   | settings, by specifying a proxy<br>server when this option is                         |                                                                                                    |
|   | selected.                                                                             |                                                                                                    |
|   |                                                                                       |                                                                                                    |

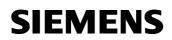

| 6 | Select the modem AVM ISDN                                                                                                    | Assistent für den Internetzugang                 |
|---|----------------------------------------------------------------------------------------------------|--------------------------------------------------|
| 0 | Internet (PPP over ISDN)<br>installed on your PC here.                                                                                                    | Modem auswählen                                  |
|   | Installed on your PC here.                                                                                                    | <u></u>                                          |
|   | <b>Note:</b><br>If there are no devices entered<br>in your list, this indicates that<br>your modem or your DSL card<br>is not correctly installed. In this<br>event, check that you have<br>carried out all the installation<br>steps that the manufacturer of<br>the device has recommended. | Wählen Sie das Modem für den Internetzugang aus: |
|   |                                                                                                    |                                                  |
| 7 | PPP over ISDN connections.<br>It defines rules for the protocol-ir<br>The PPP over ISDN protocol con<br>transmission speed and calling r                                                                                                    | nections via multilink PPP (channel bundling)    |
| 8 | provider. In some cases, they may                                                                                                    | ys described on the ISP's website.               |

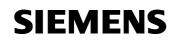

## Configuring access data

| Nr. | Aktion                                                                                                    | Anmerkung                                                                                                    |  |  |  |
|-----|----------------------------------------------------------------------------------------------------|----------------------------------------------------------------------------------------------------|--|--|--|
| 9   | <b>Phone number:</b><br>The phone number for the T-Online server is 0191011.<br>When accessing via an extension, the phone number must be preceded by the exchange line seizure number (generally a zero). |                                                                                                    |  |  |  |
|     | character), for example 001910                                                                                                    | need to prefix the number (or exchange line seizure<br>11. In the case of modems, a dialing pause must be<br>0191011. Do not enter anything in the area code box.          |  |  |  |
|     | No changes have been made in                                                                                                    | the advanced settings in this example.                                                                                                    |  |  |  |
|     | <b>Note:</b><br>Bear in mind that these settings                                                                                                    | may also differ.                                                                                                    |  |  |  |
| 10  | Phone number                                                                                                    | Assistent für den Internetzugang                                                                                                    |  |  |  |
|     |                                                                                                    | Schritt 1 von 3: Information zur Verbindung mit dem Internetkonto                                                                                                    |  |  |  |
|     |                                                                                                    | Geben Sie die Rufnummer zum Herstellen der Verbindung mit dem<br>Internetdienstanbieter ein.                                                                               |  |  |  |
|     |                                                                                                    | Ortsvorwahi:       Eufnummer:         0911       -         Länder:/Regionname und -kennzahi:         Deutschland (49)         Ottskennzahl und Wähleinstellungen verwenden |  |  |  |
|     |                                                                                                    | Klicken Sie auf "Erweitert", um die Verbindungseigenschaften zu<br>konfigurieren.<br>[Die meisten Internetdienstanbieter erfordern keine erweiterten<br>Einstellungen.]    |  |  |  |
|     |                                                                                                    |                                                                                                    |  |  |  |

| 11 | User name:<br>Enter the following numbers in this box in consecutive order, inserting no spaces:<br>line identification (12-digit) + T-Online number (generally 12-digit)<br>+ co-user number (always 0001 for the main user).<br>If your T-Online number is less than 12 digits long, you will need to insert the "#" character<br>between the T-Online number and the co-user number. |                                                                                                    |  |
|----|----------------------------------------------------------------------------------------------------|----------------------------------------------------------------------------------------------------|--|
|    | Example:<br>Your user name could look like t                                                                                                    | this: 00012345678906112345678#0001                                                                                                    |  |
| 12 | User name (see description                                                                                                    | Assistent für den Internetzugang                                                                                                    |  |
|    | above)                                                                                                    | Schritt 2 von 3: Information zur Anmeldung für das Internetkonto                                                                                                    |  |
|    | <b>Password:</b><br>Enter your access password in<br>this box<br>(your personal T-Online<br>password).                                                                                                    | Geben Sie den Namen und das Kennwort ein, mit dem Sie sich bei Ihrem<br>Internetdienstanbieter anmelden. Ihr Name kann auch als Benutzer-ID verwendet<br>werden. Für den Benutzernamen und das Kennwort wenden Sie sich an Ihren<br>Internetdienstanbieter.<br>Benutzername: (31840001@t-online.de) Beispiel<br>Kennwort:                                          |  |
|    |                                                                                                    | < <u>Zurück</u> <u>W</u> eiter > Abbrechen                                                                                                    |  |
| 13 | Assign a name to your                                                                                                    | Assistent für den Internetzugang                                                                                                    |  |
|    | connection.                                                                                                    | Schritt 3 von 3: Konfiguration des Computers                                                                                                    |  |
|    |                                                                                                    | Die Information über Ihr Internetkonto ist als DFÜ-Netzwerkverbindung unter dem<br>Namen zusammengefasst, den Sie dafür vergeben haben.<br>Geben Sie einen Namen für Ihr Internet Mail-Konto ein. Sie können entweder den<br>Namen Ihres Internetdienstanbieters oder jeden beliebigen anderen Namen verwenden.<br>Name der Verbindung:<br>T-Online DFÜ Verbindung |  |
|    |                                                                                                    | <u>∠Zurück</u> <u>W</u> eiter≻ Abbrechen                                                                                                    |  |

**SIEMENS** 

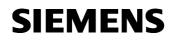

| 4.4 |                                                              |                                                                                                    |
|-----|--------------------------------------------------------------|----------------------------------------------------------------------------------------------------|
| 14  | No e-mail account has been created in this example. This is  | Assistent für den Internetzugang                                                                                                    |
|     | not necessary for                                            |                                                                                                    |
|     | communication.                                               | Ein Internet-E-Mail-Programm ist auf dem Computer installiert. Internet-E-Mail ermöglicht                                                                                                    |
|     | You can also create an e-mail account directly online on the | das Empfangen und Senden von E-Mail-Nachrichten.                                                                                                    |
|     | individual ISP's websites, e.g.                              | Zur Installation des Internetmailkontos müssen Sie bereits über ein entsprechendes<br>E-Mail-Konto bei Ihrem Internetdienstanbieter verfügen. Weitere Informationen, die der<br>Assistent benötigt, erhalten Sie vom Internetdienstanbieter. |
|     | GMX, Freenet, T-Online,                                      | -<br>Möchten Sie ein Internet E-Mail-Konto erstellen?                                                                                                    |
|     | Web.de, etc.                                                 | C Ja                                                                                                    |
|     |                                                              | © Nen                                                                                                    |
|     |                                                              |                                                                                                    |
|     |                                                              |                                                                                                    |
|     |                                                              |                                                                                                    |
|     |                                                              |                                                                                                    |
|     |                                                              | < <u>∠</u> urück <u>W</u> eiter≻ Abbrechen                                                                                                    |
| 15  | You have now successfully                                    | Assistent für den Internetzugang                                                                                                    |
|     | created a dial-up connection                                 | Assistent für den Internetzugang ist                                                                                                    |
|     | and can perform a function test immediately with the         | beendet.<br>Der Assistent für den Internetzugang wurde ordnungsgemäß                                                                                                    |
|     | Internet Explorer.                                           | abgeschlossen.<br>Der Computer ist nun für die Verbindung zu Ihrem Internetkonto                                                                                                    |
|     | •                                                            | eingerichtet.<br>Nachdem Sie den Assistenten geschlossen haben,                                                                                                    |
|     |                                                              | körnen Sie dann jederzeit auf das Internet<br>Explorer-Symbol auf dem Desktop klicken, um eine<br>Verbindrung mit dem Internet herzustellen.                                                                                                 |
|     |                                                              |                                                                                                    |
|     |                                                              |                                                                                                    |
|     |                                                              | Klicken Sie auf "Fertig stellen", um den Assistenten zu                                                                                                    |
|     |                                                              | schließen.                                                                                                    |
|     |                                                              |                                                                                                    |
|     |                                                              |                                                                                                    |
|     |                                                              | < Zurück (Fertig stellen) Abbrechen                                                                                                    |
| 10  | Ctart Cattings Natural                                       |                                                                                                    |
| 10  | Start > Settings > Network<br>connections >                  | Verbindung mit "T-Online DSL1" herstellen                                                                                                    |
|     | T-Online DSL1.                                               |                                                                                                    |
|     |                                                              |                                                                                                    |
|     | After double-clicking the icon,                              |                                                                                                    |
|     | the following dialog appears.                                |                                                                                                    |
|     | When you click <b>Dial</b> , the                             |                                                                                                    |
|     | following control window must                                | Benutzername: 0001234567890001234567890001@t-online.de Beispiel                                                                                                    |
|     | appear.                                                      |                                                                                                    |
|     |                                                              | Kennwort speichern                                                                                                    |
|     |                                                              |                                                                                                    |
|     |                                                              | Wählen Abbrechen Eigenschaften Hilfe                                                                                                    |
|     |                                                              |                                                                                                    |

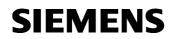

| 17 | Control window:   | Verbindu | ng hergestellt                                                                                                    |
|----|-------------------|----------|----------------------------------------------------------------------------------------------------|
|    | The connection to |          | Die Verbindung mit "T-Online DSL1" wurde hergestellt.                                                                                                    |
|    |                   |          | Klicken Sie mit der rechten Maustaste auf das Symbol im Ordner<br>"Netzwerkverbindungen" oder klicken Sie auf das Symbol in der<br>Taskleiste (falls vorhanden), um den Status der Verbindung zu<br>überprüfen oder die Verbindung zu trennen. |
|    |                   |          | Diese Meldung nicht mehr anzeigen                                                                                                    |
|    |                   |          |                                                                                                    |

#### Entering a password:

Windows allows you to keep your password permanently saved. However, bear in mind that a password that is saved in the computer can be spied on by other users or special programs.

Therefore, for security reasons you should not save it, you should re-enter it every time you connect.

If you wish to browse the Internet or view your system with WinCC flexible, the computer must already be connected and online.

The dialog for the dial-up connection is not automatically called as you are used to with the Internet Explorer.

Since this type of connection via modem is mainly only used for short-term monitoring, there is no need to place the connection in Autostart.

# SIEMENS

# 2 Glossary

Table 2-1

| No. | Abbreviation | Description                                                                                                    |
|-----|--------------|----------------------------------------------------------------------------------------------------|
| 1   | ADSL         | Stands for Asymmetric Digital Subscriber Line.<br>ADSL supports the use of the infrastructure in the existing phone<br>network for broadband utilities. Additional data for Internet utilities is<br>transmitted on the copper two-core conductors of the analog and<br>digital telephone lines (POTS or ISDN) in the case of ADSL. For this<br>purpose, the spectrum of frequency used by ADSL is divided into<br>several sections. This enables the telephony and data signals to be<br>transported side-by-side between the subscriber's line and the local<br>exchange. There is a splitter on either side to separate and combine<br>the signals.<br>In ADSL, the maximum transmission rate that can be achieved is<br>asymmetric in both directions, upstream and downstream. ADSL<br>supports upstream transmission of up to 1.5 MBit/s and downstream<br>of up to 8 MBit/s. However, as the transmission rate which can be<br>achieved drops significantly the further apart the local exchange and<br>subscriber are, these values cannot be achieved in practice for the<br>majority of lines.<br>The asymmetric DSL variants, in which there is a speed of up to 256<br>kBit/s available for upstream and up to 3 MBit/s available for<br>downstream, are particularly suitable for private users and small<br>businesses who do not wish to make large volumes of frequently<br>requested Internet content available on their PC for other users. |
| 2   | BBAE         | Stands for Broadband Access Equipment.<br>The BBAE represents a subscriber's physical terminal a line that is<br>used for broadband. It separates the provider network from the<br>subscriber line cable and conditions the signals for transmission via<br>the connection element.<br>In the case of ADSL connections, the BBAE generally also features<br>the splitter that separates the broadband and narrow band signals<br>from one another and combines them again.                                                                                                    |
| 3   | CAPI         | Stands for Common Application Programming Interface.<br>A standardized software interface for communication between<br>software and hardware.<br>CAPI is the name of a program which is supplied with an ISDN card<br>and which is used to activate it. Other programs that wish to transmit<br>data via the card only have to pass this data on to the CAPI driver.                                                                                                    |
| 4   | DSL          | Stands for Digital Subscriber Line.<br>DSL technology enables data transmission to be accelerated<br>substantially via conventional phone lines, making it especially<br>suitable for high-speed Internet use. ISDN services or analog<br>telephony continue to run undisrupted on the same line. The high<br>transmission rates are achieved by enlarging the frequency range                                                                                                    |

# SIEMENS

|   |                                          | used. For example, ADSL supports transmission rates of up to 8<br>MBit/s. Lines with capacities of 768 kBit/s are very common.<br>The name DSL represents a whole family of technologies that are<br>combined under the collective term xDSL. In Germany, lines for<br>private customers are mainly offered with asymmetric DSL (ADSL)<br>and single pair DSL (SDSL) technologies. ADSL, which is much more<br>common, transmits the Internet data in the existing telephone network<br>above telephony frequencies between 138 and 1,104 kHz. For<br>example, ADSL is also the basis for the T-DSL product offered by<br>Deutsche Telekom AG.                                                                                                    |
|---|------------------------------------------|----------------------------------------------------------------------------------------------------|
| 5 | DynDNS                                   | The term DynDNS stands for dynamic DNS and is meant to indicate<br>that you as the customer can enter the IP address belonging to a<br>name in the DNS server yourself.<br>The partner's IP address is contacted, and the connection is<br>established. However, since fixed IP addresses are expensive, most<br>users connect to service providers and are assigned a dynamic IP<br>address.<br>This changes every time you connect (hence the term dynamic),<br>making it impossible to locate a partner with a dynamic IP address.<br>DynDNS servers on the Internet offer assistance in this respect. They<br>enable partners to be located despite their dynamic IP address. If the<br>partner is known, i.e. if its IP address is known, there is nothing to<br>prevent communication. In the interests of security, communication<br>with the partner can be encrypted with the aid of IPSec, for example,<br>in a second step. |
| 6 | IPsec<br>(Internet Protocol<br>Security) | <ul> <li>IPSec is a protocol that can be used to establish a secure IP connection.</li> <li>A distinction is made between two modes:</li> <li>1. Tunnel mode <ul> <li>The entire IP package is encrypted in this mode. Tunnel mode is primarily used to transmit data between two company locations or between a private PC and a company network (to enable staff to work from home, for example) via the Internet secure from monitoring (VPN).</li> </ul> </li> <li>2. Transport mode <ul> <li>Here only the data part is encrypted. This is used to transmit critical data, e.g. in passwords.</li> </ul> </li> </ul>                                                                                                    |
| 7 | ISDN                                     | Stands for Integrated Services Digital Network.<br>The striking feature of ISDN phone lines is that there are at least two<br>basic access channels (B-channels) available for use simultaneously.<br>This means that a subscriber is contactable by phone whenever it is<br>online or sending a fax. It also supports two parallel phone calls from<br>one line. In addition, higher transmission rates are possible than with<br>an analog line. Each B-channel can transmit 64 kBit/s, i.e. the two<br>together support 128 kBit/s.<br>ISDN digital transmission and switching technology supports diverse<br>forms of communication on the phone line such as telephony, faxing                                                                                                    |

|    |                 | or Internet connections.                                                                                                    |
|----|-----------------|----------------------------------------------------------------------------------------------------|
|    |                 | ISDN continues to use the cabling from the previous analog telephone<br>network in order to connect the customers to the exchange. However,<br>ISDN technology uses this with much greater efficiency and flexibility.<br>Connections can be established more quickly, speech quality is much<br>improved, and not only is data transmission is quicker, it is also<br>extremely reliable thanks to error correction.                                                                                                    |
| 8  | NTBA            | Stands for Network Termination Basic Rate Access.<br>The NTBA forms the network termination to the public ISDN network.<br>It converts the signal from the network provider from its two-wire line<br>(UK0 bus) to a four-wire line (S0 bus).<br>The exchange supplies current to the NTBA via the ISDN supply<br>voltage – the NTBA, in turn, supplies the S0 bus. In normal operating<br>mode, power is also fed to the NTBA via a power supply unit. In this<br>mode it can supply up to four terminals which are connected to the S0<br>bus and which do not possess a power supply of their own. |
|    |                 | If the NTBA is operated without an additional power supply unit or if<br>the power supply fails, the NTBA uses the network provider's ISDN<br>supply voltage in order to operate on standby.                                                                                                    |
| 9  | Port Forwarding | Port forwarding is a technology which supports the mapping of ports<br>to IP addresses in NAT networks (Network Address Translation), i.e. if<br>router ports have to be forwarded permanently to a specific IP<br>address. This mapping technology is a function offered by many of the<br>current DSL routers. For this purpose, the advanced settings for the<br>router generally include a table in which a port that has to be mapped<br>is permanently allocated to a specific local IP address.                                                                                                |
| 10 | Routers         | Routers are first and foremost hardware devices or software programs that can be used to connect one or more computers or whole networks to other networks.                                                                                                    |
|    |                 | The router acts as the control center in order to forward connection requests to the required network or the service.                                                                                                    |
|    |                 | In addition to their basic functionality, hardware routers and, in<br>particular, the current ISDN or DSL routers possess DHCP services or<br>servers which can be used to manage address allocation and control<br>centrally. Depending on the settings, IP addresses can be supplied in<br>this way to whole networks which is beneficial to inexperienced users,<br>in particular.                                                                                                    |
| 11 | Splitters       | Splitters<br>In ADSL lines, the splitter divides the incoming signal from the<br>provider network into the broadband ADSL signal and the narrow<br>band ISDN signal or analog telephone signal. For transmission in the<br>opposite direction, the two parts of the signal are combined to<br>facilitate simultaneous transmission via the subscriber line.<br>The splitter is frequently contained directly in the broadband access<br>equipment (BBAE).                                                                                                    |

| 12 | TCP                                 | TCP, which stands for Transmission Control Protocol, is an important component of the TCP/IP protocol. It is based on connections and requests receipt of confirmation for every package sent.                                                                                                    |
|----|-------------------------------------|----------------------------------------------------------------------------------------------------|
| 13 | TCP/IP                              | TCP/IP stands for Transmission Control Protocol/Internet Protocol.<br>This generally refers to the whole family of protocols. It was developed<br>to facilitate connection between computers in different networks.<br>Nowadays TCP/IP is used in many LANs (Local Area Networks) and<br>is the basis for the world wide web.                                                                                                    |
| 14 | T-DSL                               | Deutsche Telekom has been offering DSL lines under the name T-<br>DSL since the late 90s. T-DSL is the most commonly used variant of<br>DSL, which also makes it the most common type of broadband<br>Internet access in Germany. Deutsche Telekom is not the only<br>organization which offers T-DSL access to the Internet via its<br>subsidiary T-Online, this is also available from a relatively large<br>number of resellers. However, they all use Deutsche Telekom<br>infrastructure to establish the physical link to the customer. The<br>remaining providers primarily use their own versions of ADSL or else<br>SDSL, although this works symmetrically and supports data rates of<br>up to 2.3 MBit/s.      |
| 15 | VPN<br>(Virtual Private<br>Network) | Company employees can use a Virtual Private Network (VPN) to<br>connect to the company network (Intranet) from home or from<br>locations outside the company via the Internet. A number of company<br>sites can also be linked this way.<br>The advantage of this is that there is no need for modem links or<br>leased channels, simply a connection to the Internet. The employee<br>connects to the Internet first of all. An encrypted channel (tunnel) is<br>then established between the VPN client and VPN server. Following<br>authentication via user name and password or public key/certificate,<br>an encrypted IPSec tunnel is set up via which data can be transmitted<br>without risk of being monitored. |
| 16 | WAN                                 | The term WAN (Wide Area Network) refers to networks which transmit data over a larger distance than a LAN (Local Area Network).                                                                                                    |

## 3 Warranty and Support

No liability is accepted for the foregoing or following internal Siemens information.

A&D accepts no liability, regardless of the legal grounds, for damages arising from the use of the examples, tips, programs, configuration and performance data, etc. described in Expert Communications, apart from the statutory liability accepted, for example, for damage to items used for personal purposes, personal accidents or for malicious intent or gross negligence.